# **Analysis of Locations and Temporal Datasets**

These instructions enable you to extract the following seasonal habitat-related variables for point locations by date using ArcGIS (ArcInfo) 9 software. The example used here is to extract ice concentration, snow depth, and related oceanographic information for polar bear GPS locations. The tools are flexible enough to run with different parameters. The primary variables used here are listed below [new field names indicated in square brackets]:

- Distance to 10% contour line [C10]
- Distance to 50% contour line [C50]
- Distance to 75 % contour line [C75]
- Ice concentration [ICECONC]
- Snow depth [SNOWDEP]
- \*Ocean depth [ODEP]
- \*Distance to land [DISTLAND]

(\*Note: The last two are not temporally dependent, but are included here due to the initial request for tool development)

The **TemporalTools.tbx** and scripts must be downloaded from:

<http://www.biology.ualberta.ca/facilities/gis/?Page=485>.

Each tool is numbered in the order it should be executed.

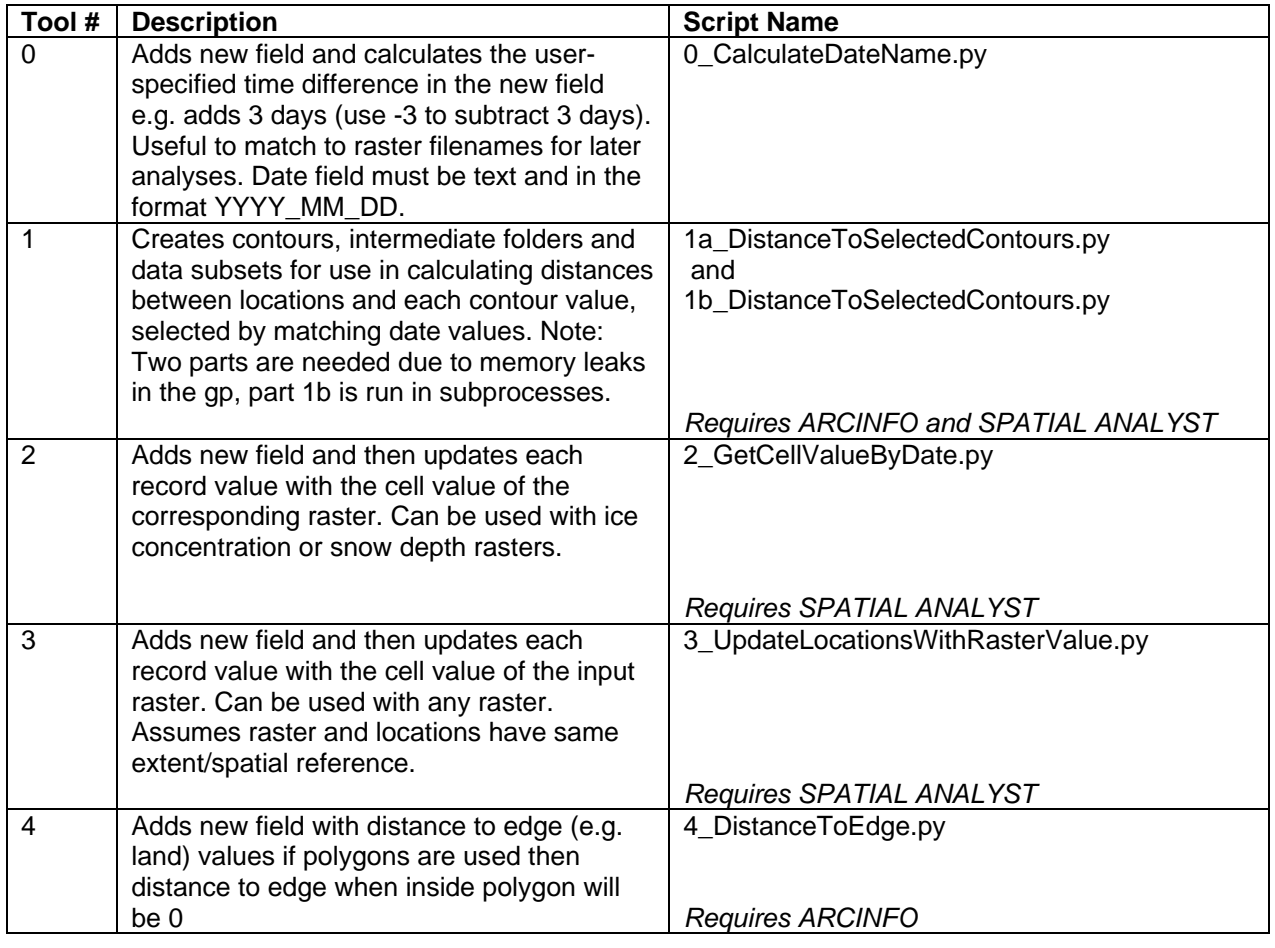

## **ORIGINAL DATA**

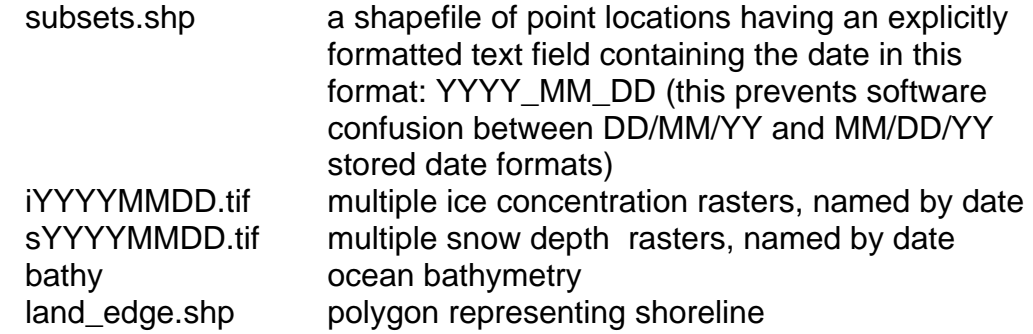

### **CREATED DATA**

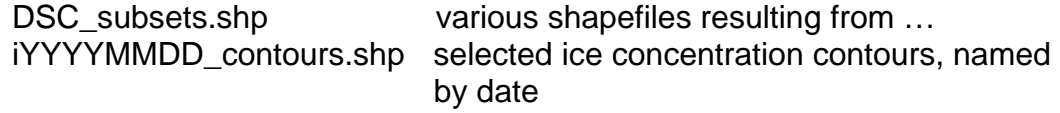

*Some of the tools can be used in other applications. The following outlines the workflow for the original application development.* 

## *Start ArcGIS and load the custom toolbox:*

- 1. Start ArcMap or ArcCatalog
- 2. Click TOOLS >>> EXTENSIONS and check beside Spatial Analyst to enable it
- 3. SHOW the ArcToolbox window
- 4. Right-click on the ARCTOOLBOX name and click ADD TOOLBOX

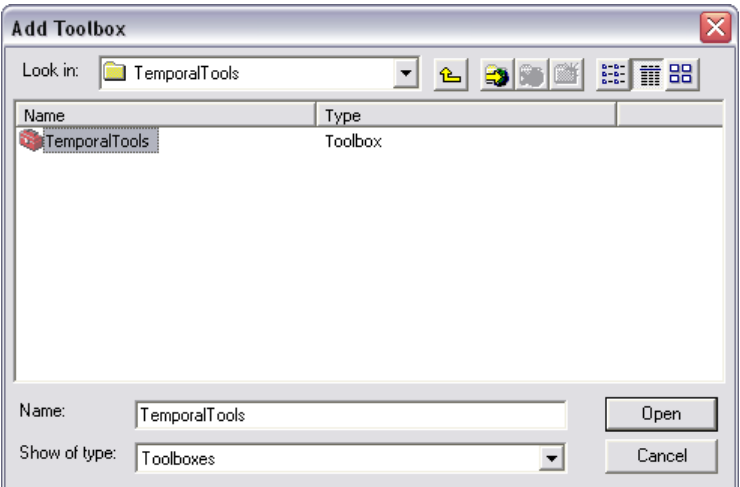

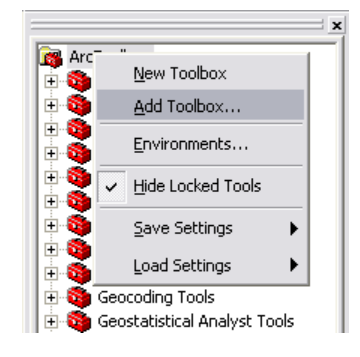

- 5. Navigate to the **TemporalTools** folder – where you unzipped the TemporalTools.zip file and select **TemporalTools.tbx** and click OPEN
- 6. Click to open **TemporalTools**

# **Calculate new date field by adding or subtracting days or weeks**

7. Double click **0CalculateDateName** and specify the following:

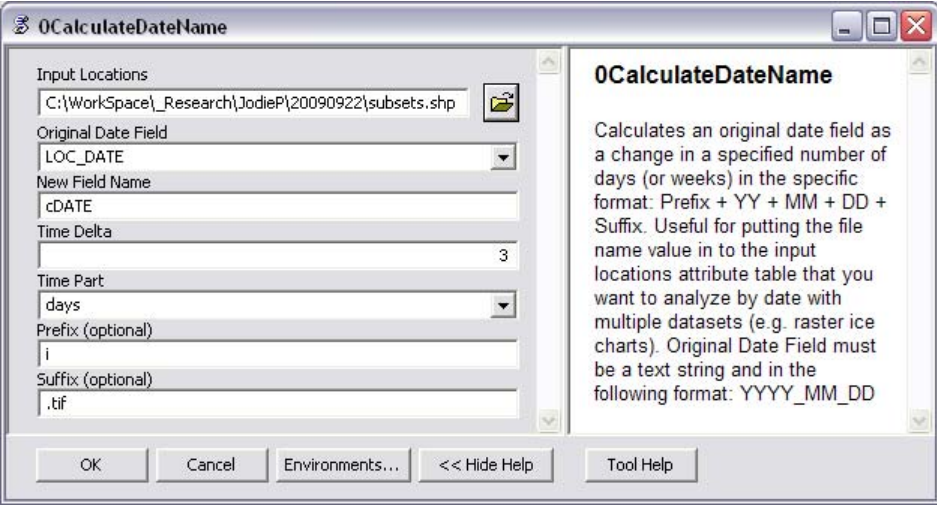

- Input Locations: subsets.shp
- Original Date Field: LOC\_DATE
- New Field Name: cDATE
- Time Delta: 3
- Time Part: days
- Prefix (optional): i
- Suffix (optional): .tif
- 8. Click OK to run

## **Create selected contours and calculate distances to locations**

9. Double click **1DistanceToSelectedContours** and specify the following:

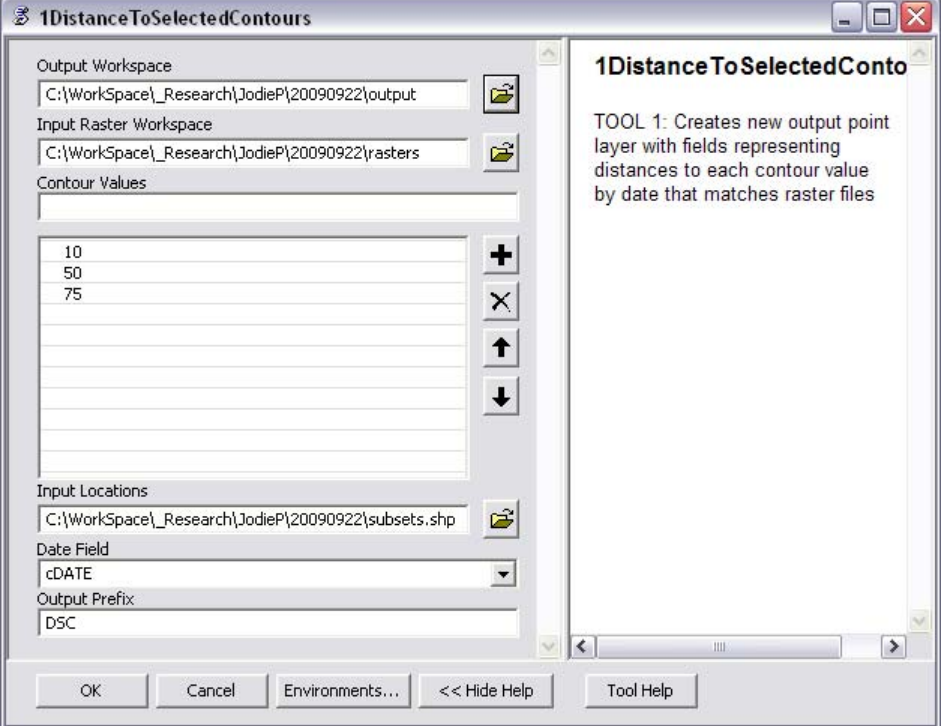

- Output Workspace: create a new empty folder; e.g. output
- Input Raster Workspace: select folder containing ice concentration files
- Contour Values: accept default or modify list
- Input Locations: subsets.shp
- Date Field: cDATE (or whatever you called it using Tool 0)
- Output Prefix: DSC (something concise to differentiate it from the original)

10. Click OK to run

*The tool iterates through the input raster folder and creates contour datasets for each raster, and then the selects locations with matching contours, and calculates distance to each. Intermediate data are created during the processing are deleted at completion, leaving only a folder of contour datasets and new locations with the distance attributes.* 

# *Use the DSC\_subsets.shp for all subsequent steps:*

### **Extract raster value to each point location with matching date**

11. Double click **2GetCellValueByDate** and specify the following:

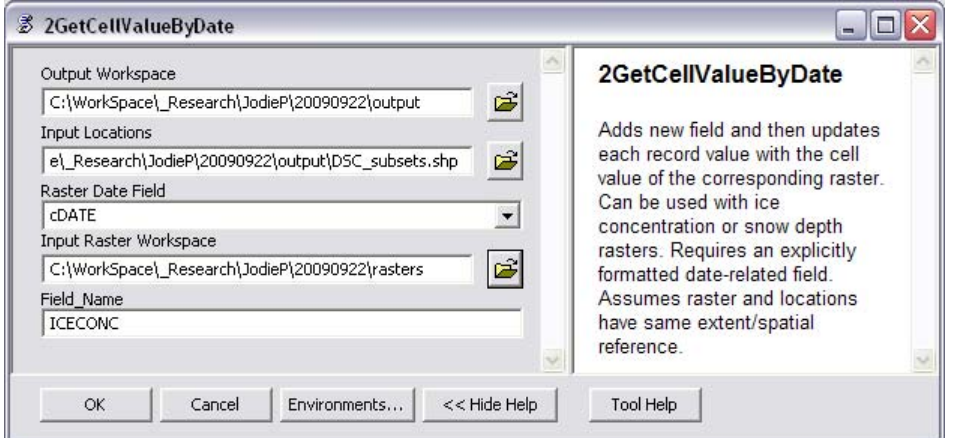

- Output Workspace: use same as previous; e.g. output
- Input Locations: DSC\_subsets.shp
- Raster Date Field: cDATE (or whatever you called it using Tool 0)
- Input Raster Workspace: select folder containing ice concentration files
- Field Name: ICECONC
- 12. Click OK to run
- 13. Repeat for any other folder containing date-coded rasters; e.g. SNOWDEP

#### **Intersect locations with a single raster**

*There are built-in Spatial Analyst tools that perform the same function. This tool differs in that you can specify the name for the added field.* 

14. Double click **3UpdateLocationsWithRasterValue** and specify the following:

- Input Locations: DSC\_subsets.shp
- Input Raster: bathy
- Field Name: ODEP
- 15. Click OK to run

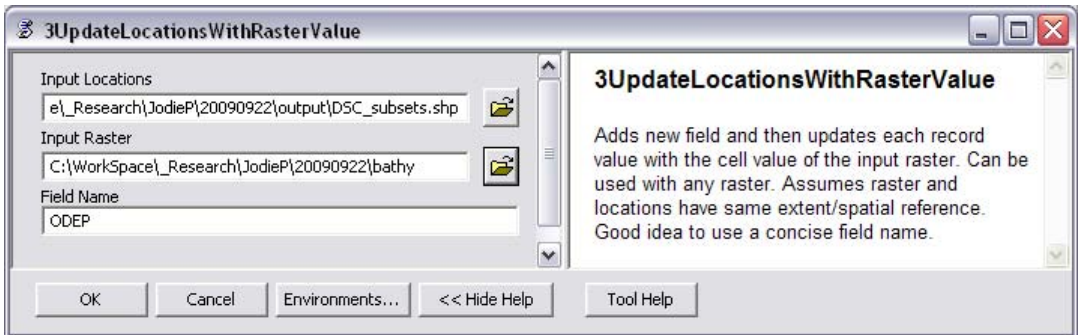

#### **Calculate distance of each location to shoreline**

*There are built-in tools that perform the same function. This tool differs in that you can specify the name for the added field in the existing file and no new dataset is created.*  16. Double click **4DistanceToEdge** and specify the following:

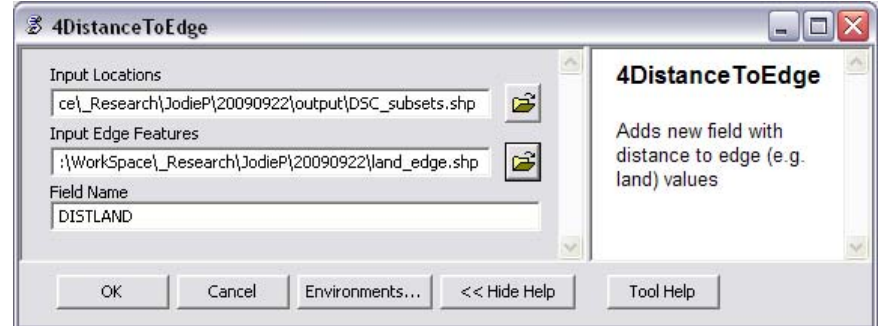

- Input Locations: DSC\_subsets.shp
- Input Edge Features: land edge.shp
- Field Name: DISTLAND
- 17. Click OK to run
- 18. OPEN the attribute table for DSC\_subsets.shp to view the added attributes

*Note: Currently, this toolbox is meant for use with point data having a text field containing date values in the format "YYYY\_MM\_DD" and a folder of temporal rasters with filenames containing date information. However, tools 3 and 4 are flexible enough to be used for non-temporal analyses.*